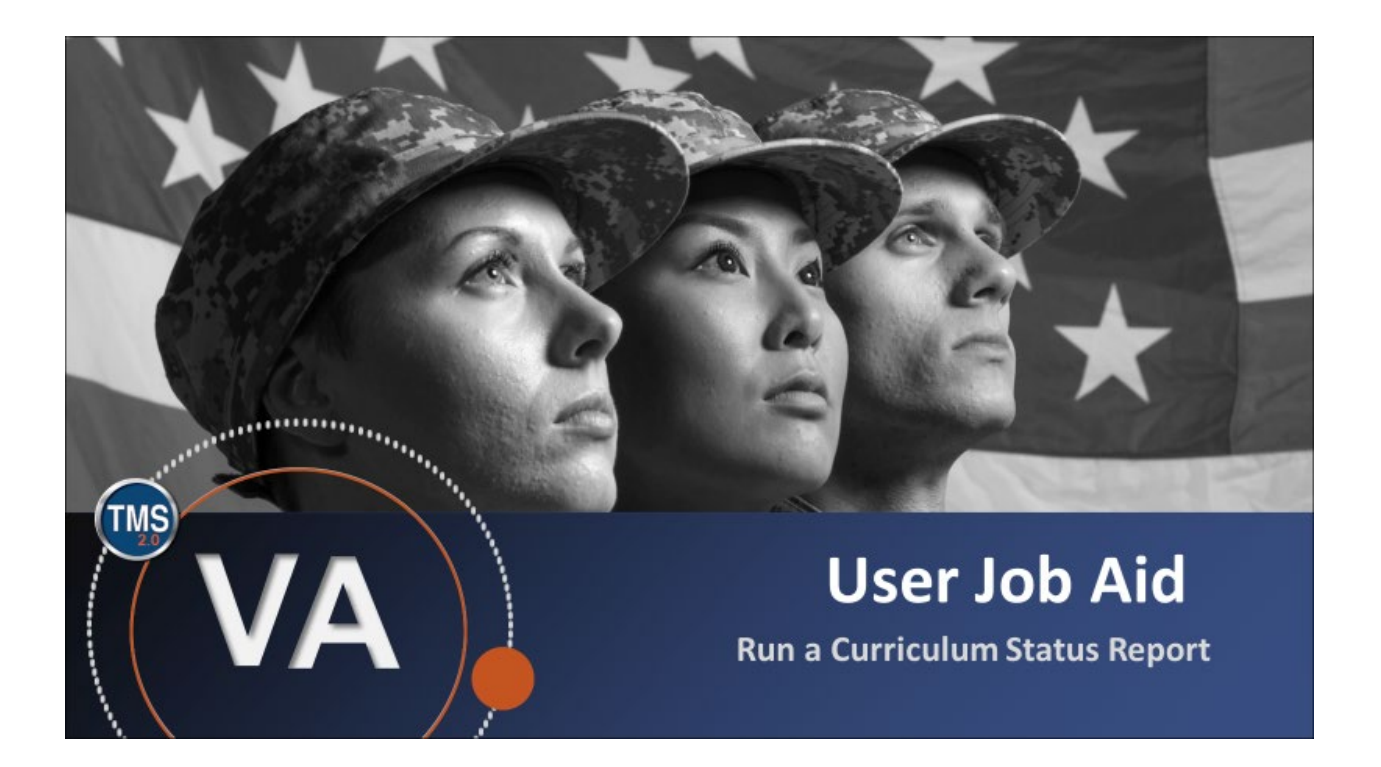

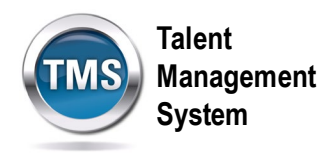

## **User Job Aid: Run a Curriculum Status Report**

### **(Revision date: July 24, 2020)**

#### **Purpose**

The purpose of this job aid is to guide you through the step-by-step process of running a Curriculum Status Report from My Learning.

In this job aid, you will learn how to:

- Task A. Access My Learning
- Task B. Run a Curriculum Status Report

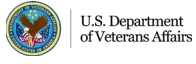

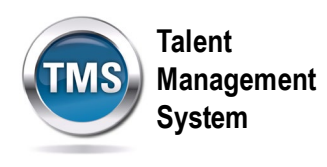

# **Task A. Access My Learning**

- 1. Select the **Home** drop-down menu.
- 2. Select the **Learning** option.

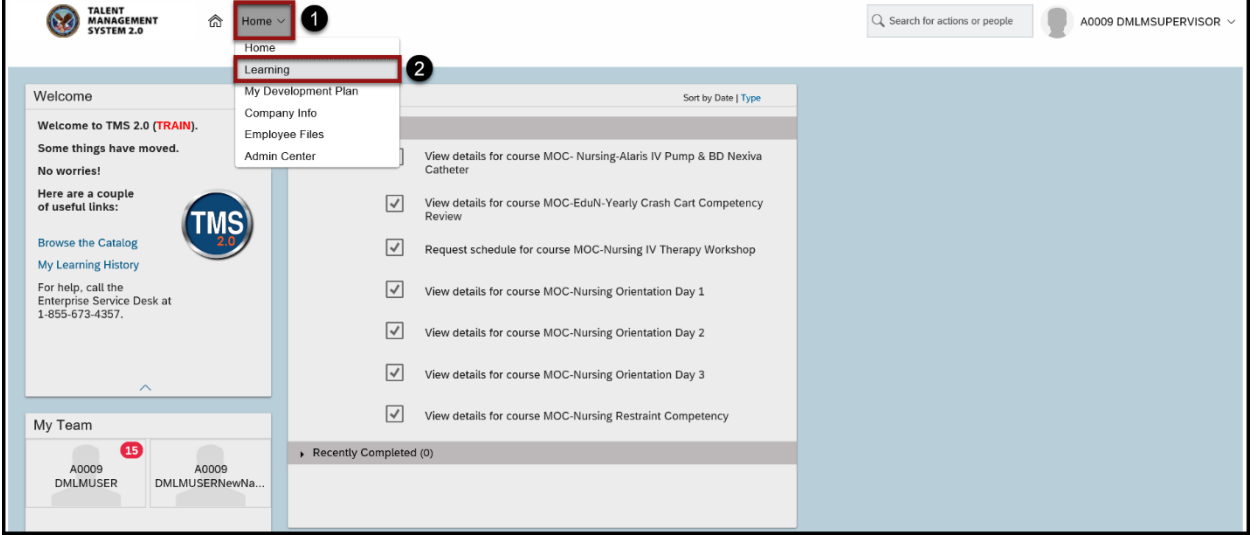

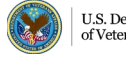

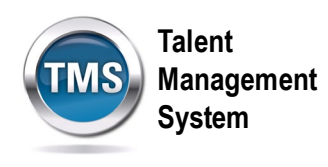

#### E **Task B. Run a Curriculum Status Report**

1. Select **Reports** under the **Links** widget.

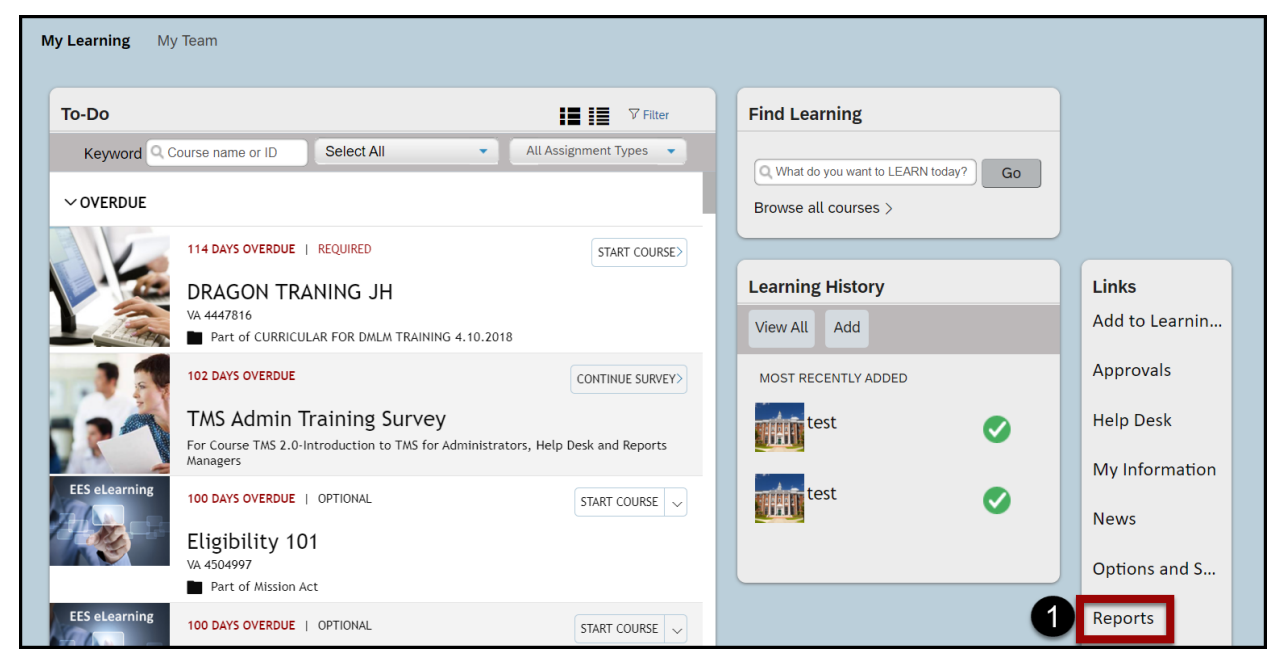

2. There will be a list of reports from which you can choose. Select the **Expand** icon for Curriculum Status. Choose the version of the report you would like to run.

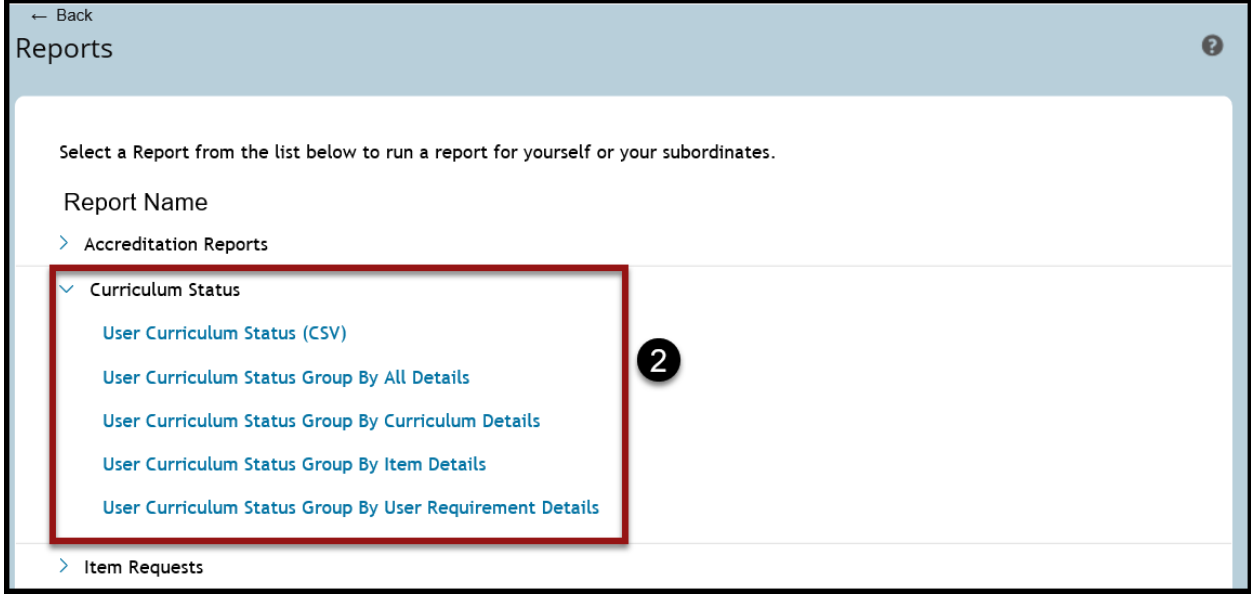

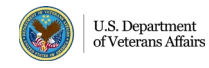

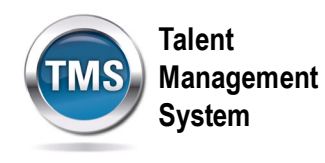

- 3. (Optional) Modify the **Report Title**.
- 4. (Optional) Enter a **Report Header**.
- 5. (Optional) Enter a **Report Footer**.
- 6. Select a **Report Destination** from the drop-down list.
- 7. Select a **Report Format** from the drop-down list.
- 8. (Optional) Select your choice for the **Mask User ID** and **Page Break Between Records** options.
- 9. (Optional) Select your choice for **Status** and whether-or-not to **Include Subcurricula**.
- 10.Select **Run Report**.

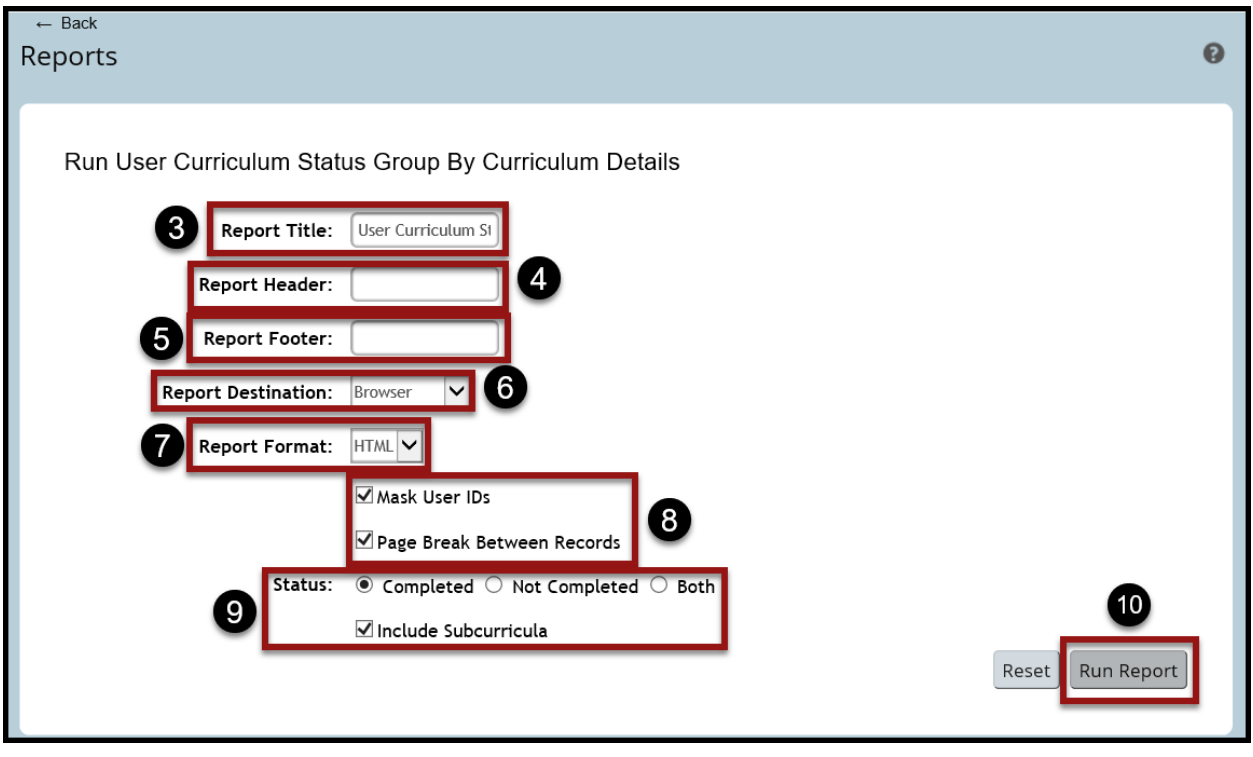

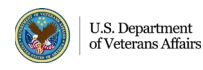